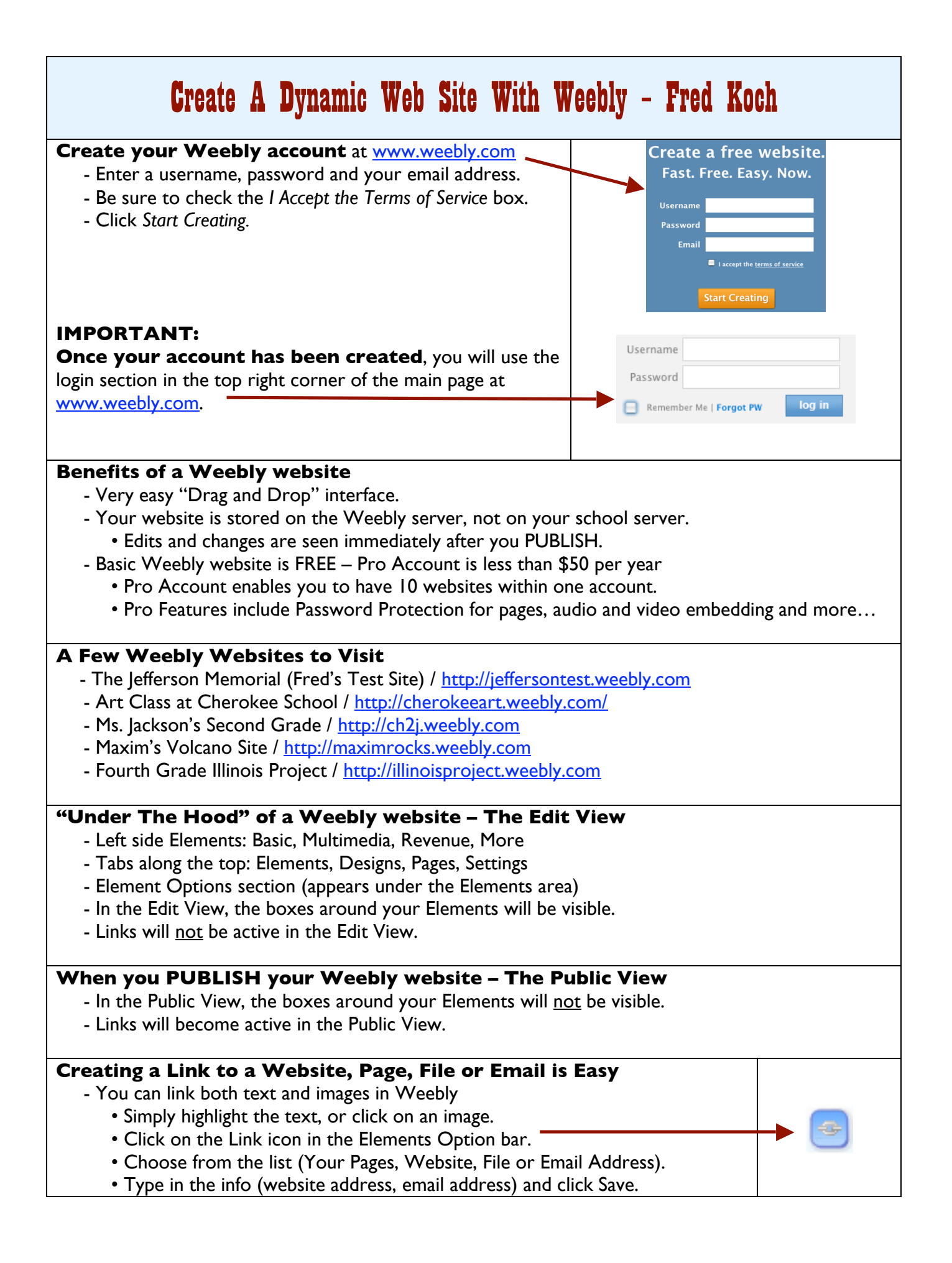

# **Tips and Suggestions**

- Have an idea of your site structure and content before creating your site.
- Establish a clear understanding between the Edit View and the Public View.
- Remember: You will not be able to "drag" anything into your Weebly web pages. • Everything must be uploaded using the Elements Option bar.
- Create a Weebly folder to store all the images and documents that you use for your site.
- When creating documents for downloading (File element), convert Word documents to PDF files.
- Go to FILE  $\Rightarrow$  PRINT  $\Rightarrow$  PDF pull down menu (bottom left corner)  $\Rightarrow$  select Save As PDF (Mac).
- Use the Divider, a simple horizontal line (in the More section), to create sections on your pages.
- Remember: the Help Section is your friend...  $\odot$

# **Weebly Fonts and Text**

- Fonts are relative to Themes you are not able to change the actual font.
	- So if you are looking for Comic Sans, you are out of luck. <sup>8</sup>
	- You do have some basic control of the font (bold, italic, underline, size, color, alignment).
- DO NOT CUT AND PASTE FROM A WORD DOCUMENT
	- If you must cut and paste, use Text Editor (Mac).
- When choosing a different font color, be sure to write down the color code.

# **Image Attribution**

 We are making a concerted effort with our students (and teachers) to help them understand the intellectual property and infringement issues involved with just "googling" and copying images. One of the best ways to get this across is to model proper attribution habits. As you saw in the **Fourth Grade** Illinois Project, students were expected to cite the sources of their images. Here are a few websites I use for images:

- *FlickrCC* (http://flickrcc.bluemountains.net)
	- I do not do a "blind search" with my elementary students.
- *Google Advanced Image Search* (http://images.google.com/advanced\_image\_search?hl=en)
	- In the USAGE RIGHTS section, choose "labeled for reuse" from the pull-down menu.
- *Pics4Learning* (http://pics4learning.com)
	- Free photos for education from Tech4Learning.com.

# **Custom Header Images**

 Certain template designs contain images at the top of the page. These images can be replaced, but it is not quite as simple as uploading a picture. When you click on a header image it will give you the exact dimensions (in pixels) of that image.

 Some teachers have had good luck by using the "crop" feature found in iPhoto (Mac). You will need to import your image into iPhoto, select Edit and then select Crop. Use your eye to judge the relative shape of your crop (remembering what shape the image is in the Weebly theme). Click Apply and Done. Drag the cropped image into your Weebly folder (or on to your desktop) and then upload it into your Header Image element.

 The other option is to give the image to someone who is able to create the cropped image using PhotoShop – remember you will need to give your tech helper the exact dimensions in pixels and let them know which section of the original image you want.

#### **Time to Play with Weebly!**

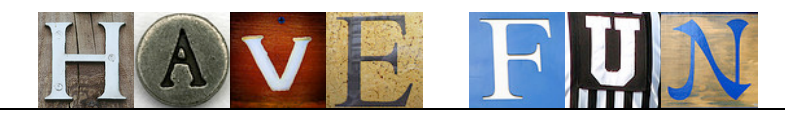